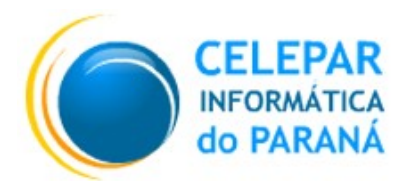

Tecnologia para a Democracia

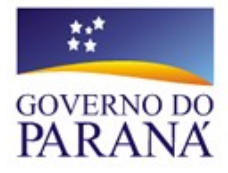

# **Gerência de Gestão de Ambientes - GGA**

**Coordenação de Planejamento, Pesquisa e Capacitação - CPPC**

# **MANUAL DO USUÁRIO EXPRESSO**

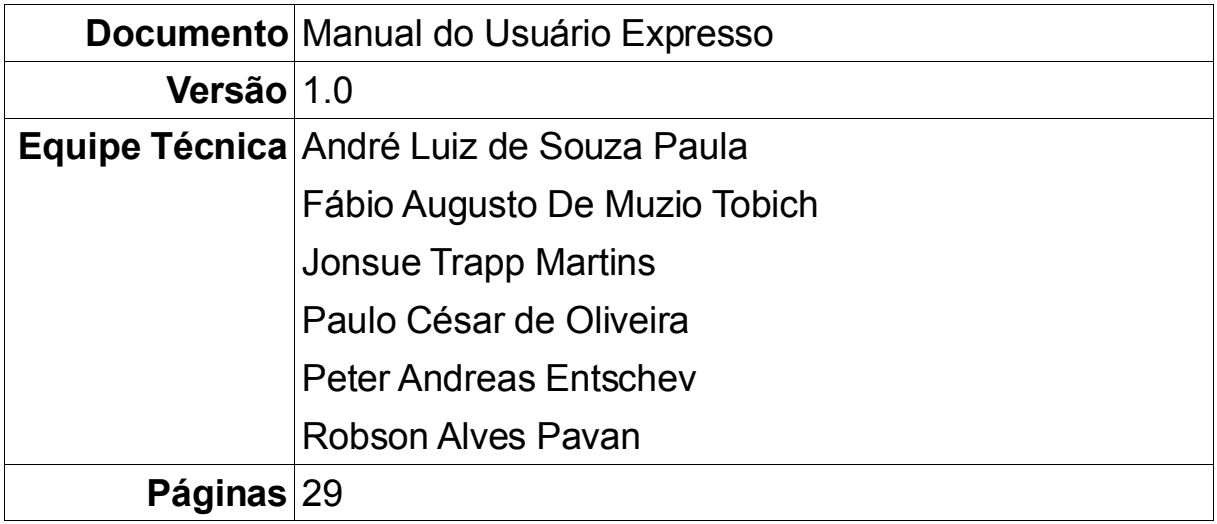

# **Índice**

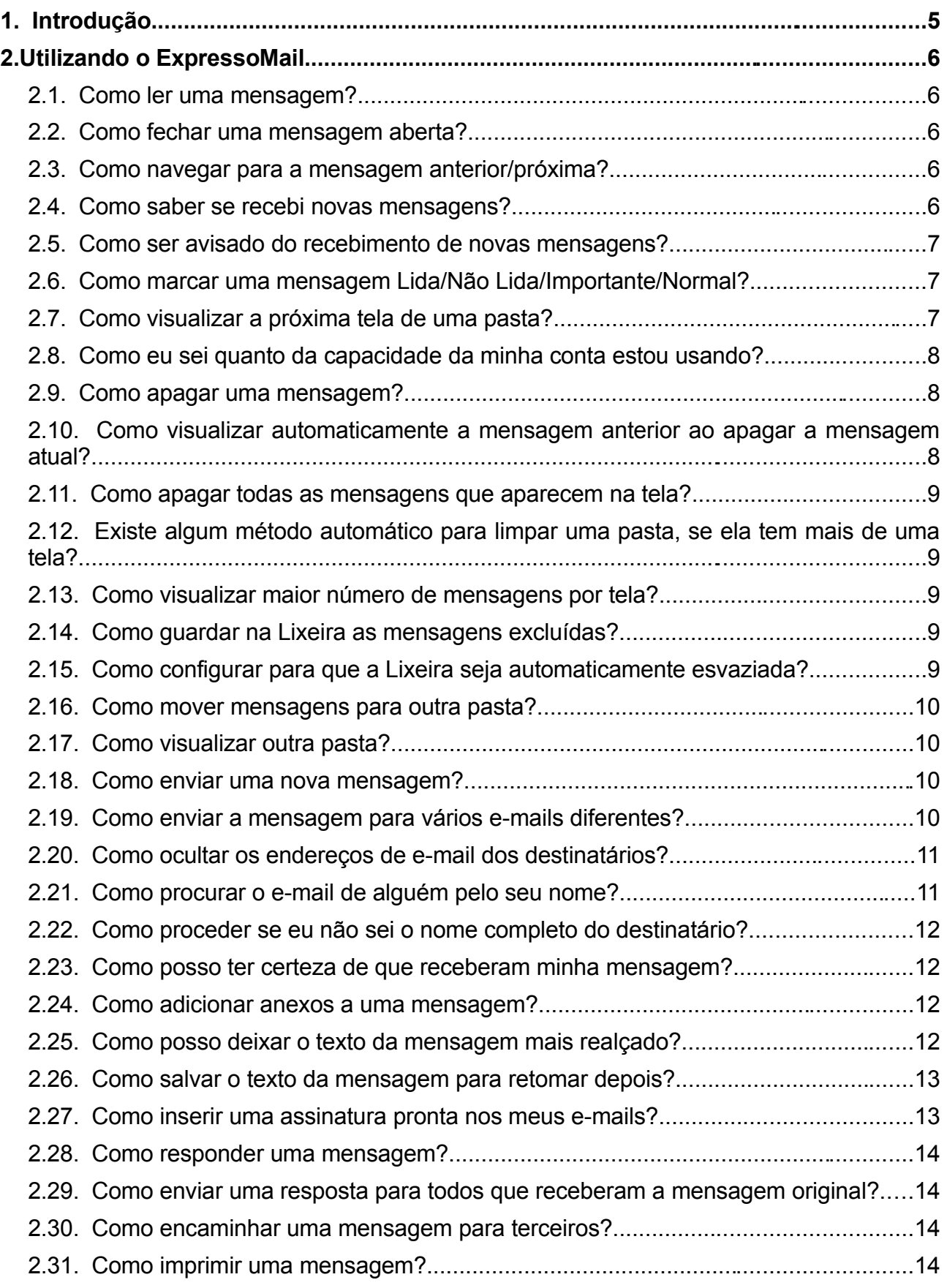

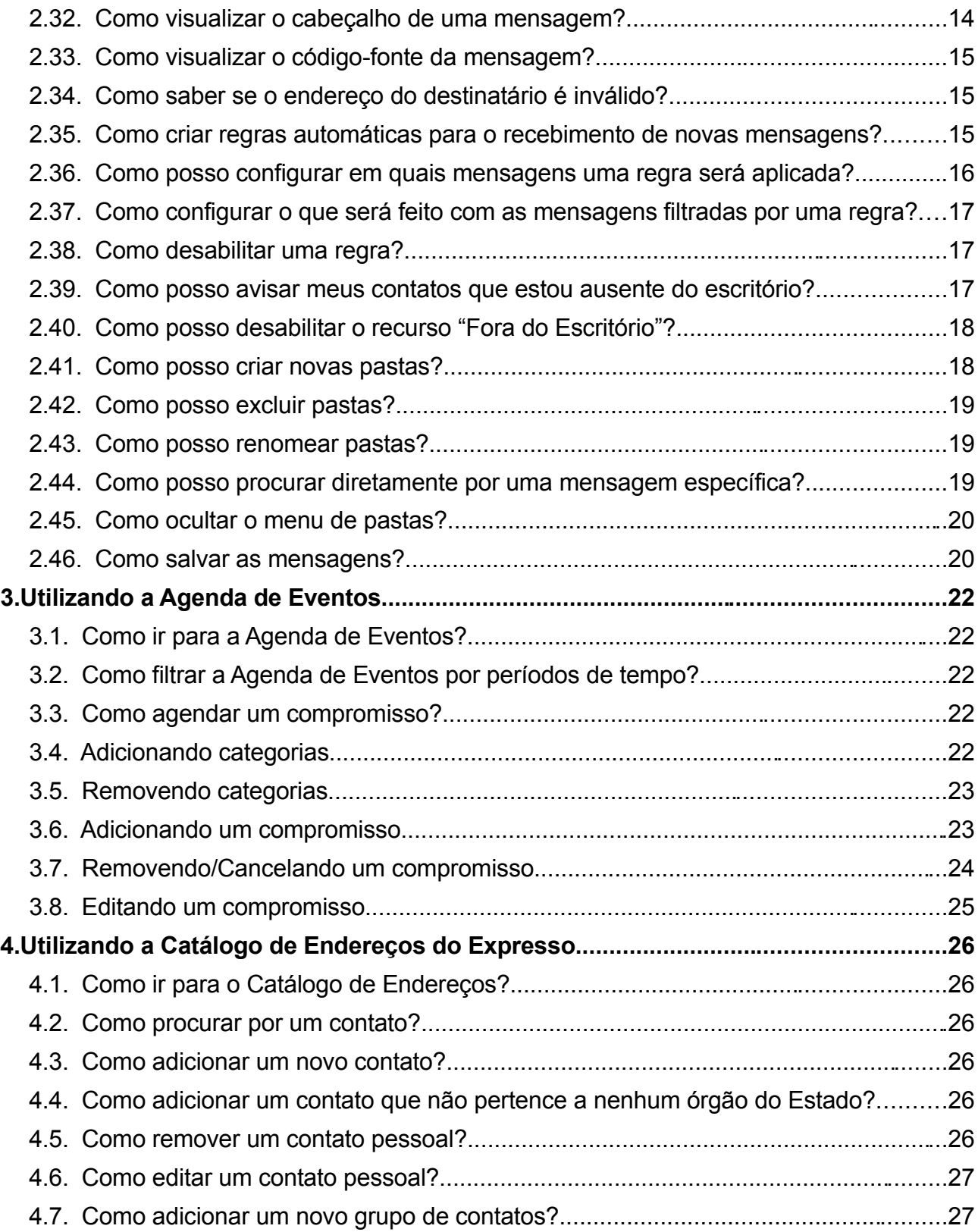

# **1. INTRODUÇÃO**

Este documento tem por objetivo introduzir os principais conceitos do novo software de E-mail, Agenda e Lista de Contatos do Estado, o Expresso.

As principais funções dos módulos serão explicadas e demonstradas neste documento, esperando-se que o mesmo possa ser utilizado da melhor forma possível, tirando proveito de todos os recursos fornecidos por ele.

A documentação do ExpressoMail é uma adaptação do manual contido no próprio módulo, cujo qual foi desenvolvido por Fernando Porto Correa – Divisão de Implementação de Serviços de Rede (DISER), Celepar – Companhia de Informática do Paraná.

# **2. Utilizando o ExpressoMail**

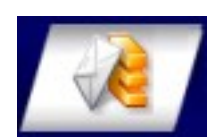

O ExpressoMail é o novo módulo de correio do Expresso. Com a aplicação de novas tecnologias, deve ser mais ágil e rápido. A seguir, uma explicação passo-a-passo de como utilizá-lo.

O seu correio se divide em algumas partes principais, sendo elas:

Caixa de Entrada: Onde ficam as mensagens que chegam no seu e-mail. Enviado: Onde ficam cópias das mensagens que foram enviadas, se assim configurado. Lixeira: Para onde vão as mensagens após serem apagadas das outras pastas, se assim configurado. Rascunho: Onde ficam as mensagens que foram salvas como rascunho, se assim configurado.

## **2.1. Como ler uma mensagem?**

Para abrir uma mensagem, basta clicar sobre ela e uma aba se abrirá na parte superior para leitura da mensagem.

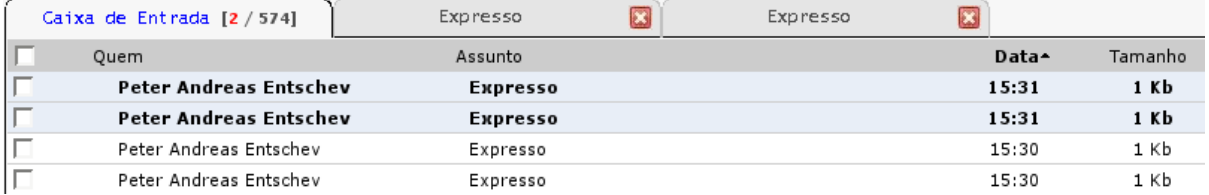

#### **2.2. Como fechar uma mensagem aberta?**

Basta clicar no X vermelho da aba correspondente.

#### **2.3. Como navegar para a mensagem anterior/próxima?**

Enquanto visualizando uma mensagem:

- Clique na seta verde que aponta para cima, localizada à direita da tela, para navegar para a próxima mensagem;
- Clique na seta verde que aponta para baixo, localizada à direita da tela, para navegar para a mensagem anterior.

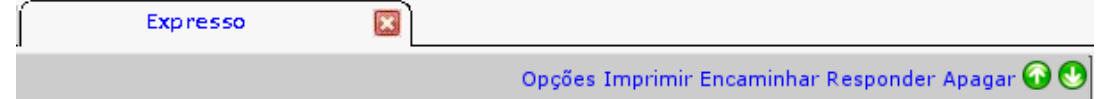

#### **2.4. Como saber se recebi novas mensagens?**

Basta clicar no link "Atualizar" e as mensagens novas aparecerão em negrito na pasta "Caixa de Entrada".

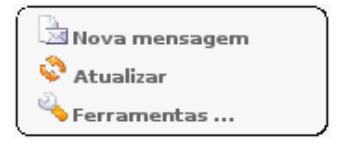

#### **2.5. Como ser avisado do recebimento de novas mensagens?**

- Clique no item "Ferramentas" do menu à esquerda da tela;
- Clique na opção "Preferências";
- Marque o item "Você quer receber um alerta para mensagens novas?" - Você quer receber um alerta para mensagens novas?
- Clique em "Salvar" para guardar as configurações.

#### **2.6. Como marcar uma mensagem Lida/Não Lida/Importante/Normal?**

- Selecione a(s) mensagem(ns), clicando na caixinha à esquerda da(s) mensagem(s);
- Clique com o botão direito na mensagem;
- Clique na opção "Marcar como..." correspondente ao desejado no menu que aparecerá;

Perceba que:

- Não lida Mensagem aparece em negrito (novas mensagens aparecem assim);
- Importante Mensagem aparece em vermelho;
- Lida Mensagem não está mais em negrito;
- Normal Mensagem aparece em preto;

OBS.: Uma mensagem PODE ser marcada como Não Lida e Importante ao mesmo tempo, aparecendo em negrito e vermelho;

OBS2.: Se estiver lendo uma mensagem, também pode marcar uma mensagem clicando em "Mais opções" e depois no link correspondente.

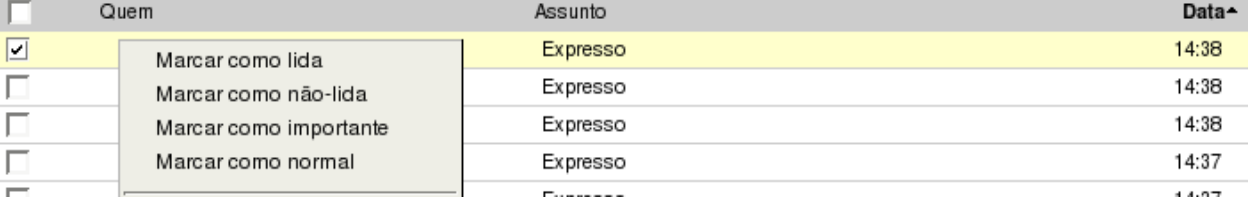

#### **2.7. Como visualizar a próxima tela de uma pasta?**

- Para visualizar a segunda tela, clique em "2" no canto superior direito, para visualizar a terceira clique em "3", e assim por diante;
- Para visualizar a última tela clique em ">>";
- Para visualizar a primeira tela clique em "<<";

OBS.: Estas opções aparecerão casa haja uma segunda, terceira tela, etc.

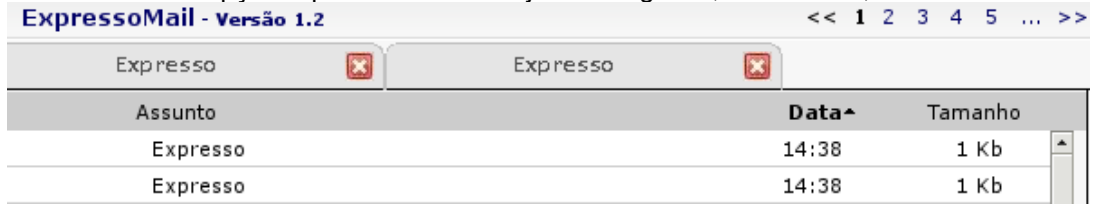

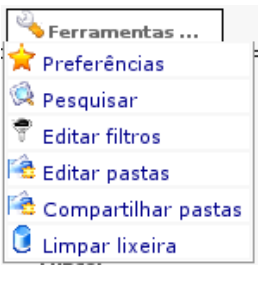

#### **2.8. Como eu sei quanto da capacidade da minha conta estou usando?**

- Verifique a barra de porcentagem de uso acima do menu;
- Nela são mostradas a porcentagem de uso e a quantidade de memória usada pelas mensagens armazenadas;
- Enquanto a barra estiver verde, existe bastante espaço livre;
- Se ela estiver amarela, fique alerta e verifique a possibilidade de apagar algumas mensagens;
- Se estiver vermelha, sua conta está lotada, ou próxima disso. Este estado é **crítico!** Apague algumas mensagens, até que a barra mude de cor.

67% (26M/40M)

#### **2.9. Como apagar uma mensagem?**

- Clique na caixinha à esquerda da mensagem a ser apagada;
- Clique com o botão direto sobre a mensagem;
- Escolha a opção "Apagar".

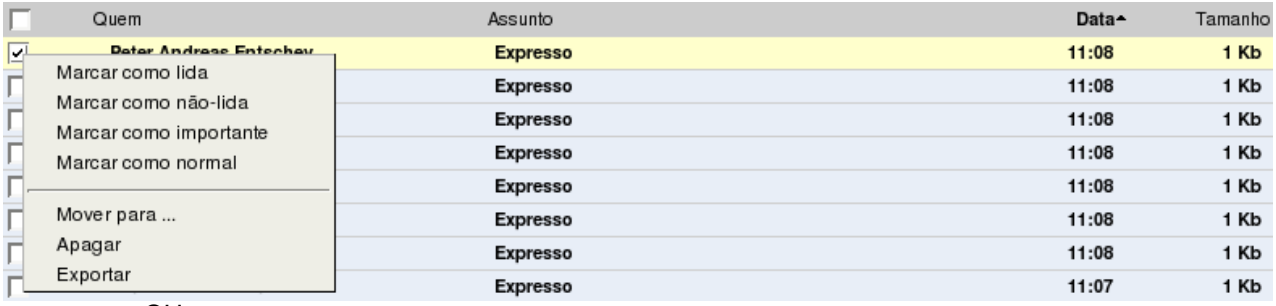

**OU** 

- Abra a mensagem a ser apagada;
- Clique no link "Apagar".

OU

- Clique na caixinha à esquerda da(s) mensagem(ns) a ser(em) apagada(s);
- Aperte a tecla "Delete" ou "Del".

#### **2.10. Como visualizar automaticamente a mensagem anterior ao apagar a mensagem atual?**

- Clique no item "Ferramentas" do menu à esquerda da tela;
- Clique na opção "Preferências";
- Marque a opção "Mostrar a mensagem anterior, após apagar a mensagem atual?";
- Clique em "Salvar" para guardar as configurações.

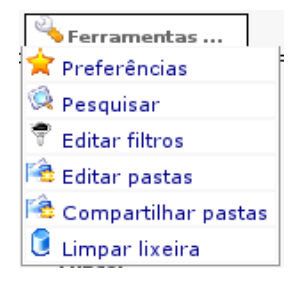

#### **2.11. Como apagar todas as mensagens que aparecem na tela?**

— Clique na caixinha mais acima (na linha cinza) e todas as caixinhas na tela serão marcadas, selecionando todas as mensagens que aparecem na tela;

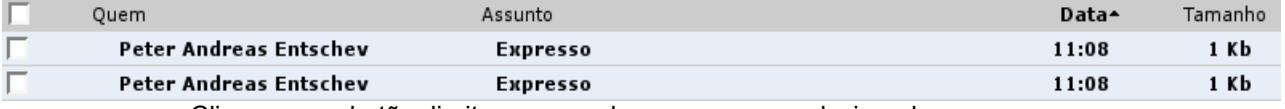

— Clique com o botão direito em uma das mensagens selecionadas;

— Escolha a opção "Apagar".

#### **2.12. Existe algum método automático para limpar uma pasta, se ela tem mais de uma tela?**

Com exceção da pasta "Lixeira", isso não é possível.

#### **2.13. Como visualizar maior número de mensagens por tela?**

- Clique no item "Ferramentas" do menu à esquerda da tela;
- Clique na opção "Preferências";
- Marque o item "Número máximo de e-mails por página", escolha entre 25, 50, 75 ou 100;
- Clique em "Salvar" para guardar as configurações.

#### **2.14. Como guardar na Lixeira as mensagens excluídas?**

- Clique no item "Ferramentas" do menu à esquerda da tela;
- Clique na opção "Preferências";
- Marque o item "Salvar mensagens excluídas na pasta Lixeira?";
- Clique em "Salvar" para guardar as configurações.

#### **2.15. Como configurar para que a Lixeira seja automaticamente esvaziada?**

- Clique no item "Ferramentas" do menu à esquerda da tela;
- Clique na opção "Preferências";
- No item "Deletar mensagens após quantos dias na Lixeira", escolha entre 1, 2, 3, 4 ou 5 dias;
- Escolhendo a opção "não usar", este recurso será desabilitado;

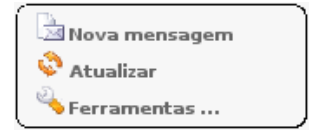

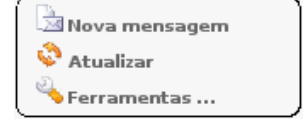

Ferramentas .. Preferências Pesquisar  $\widehat{\mathbb{T}}$  Editar filtros **Editar pastas** Compartilhar pastas Limpar lixeira

- Minhas Pastas

Enviados Lixeira Rascunhos

Caixa de Entrada (8)

— Clique em "Salvar" para guardar as configurações.

#### **2.16. Como mover mensagens para outra pasta?**

- Selecione as mensagens a serem movidas, clicando nas caixinhas à esquerda das mensagens correspondentes;
- Clique em uma das mensagens e arraste até a pasta desejada no bloco à esquerda.

#### **2.17. Como visualizar outra pasta?**

Clique na pasta que deseja abrir no bloco à esquerda.

#### **2.18. Como enviar uma nova mensagem?**

- Clique no item "Nova Mensagem" do menu à esquerda da tela;
- Irá aparecer a tela para compor nova mensagem;

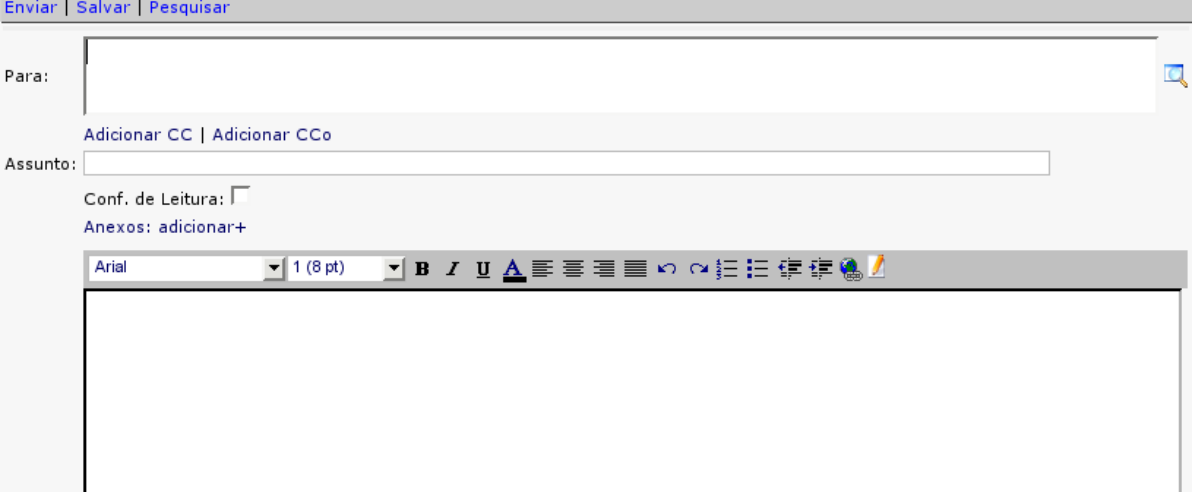

- Escreva o e-mail do destinatário no campo "Para:";
- Escreva o assunto da mensagem no campo "Assunto";
- Escreva o texto da mensagem no grande espaço em branco embaixo;
- Clique no link "Enviar" OU "Enviar e Arquivar" e escolha a pasta para arquivamento.

#### **2.19. Como enviar a mensagem para vários e-mails diferentes?**

- Escreva os e-mails no campo "Para:" e/ou "CC:", separando-os com vírgula;
- Caso o campo "CC:" não apareça, clique em "Adicionar CC".

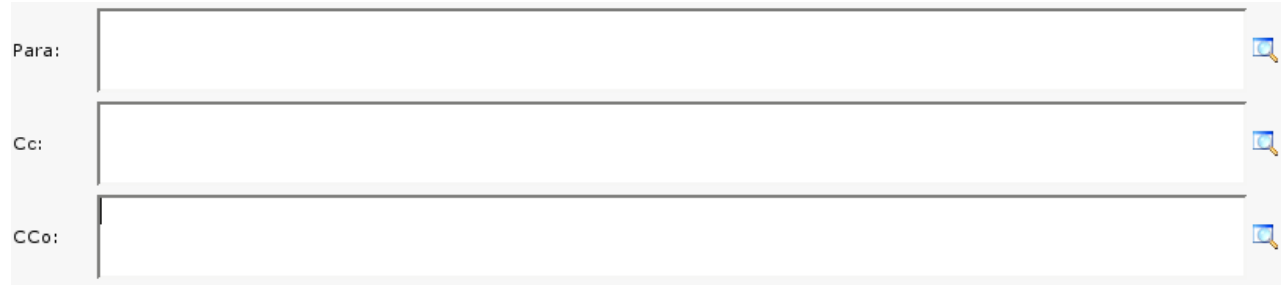

## **2.20. Como ocultar os endereços de e-mail dos destinatários?**

- Escreva os e-mails no campo "CCo:", separando-os com vírgula;
- Caso o campo "CCo:" não apareça, clique em "Adicionar Cco".

#### **2.21. Como procurar o e-mail de alguém pelo seu nome?**

**Contract** 

- Escreva parte do nome da pessoa, ou ele completo, no campo "Para:", "CC:" ou "CCo:";
- A seguir, clique no símbolo da lupa à direita do campo correspondente OU aperte F9;

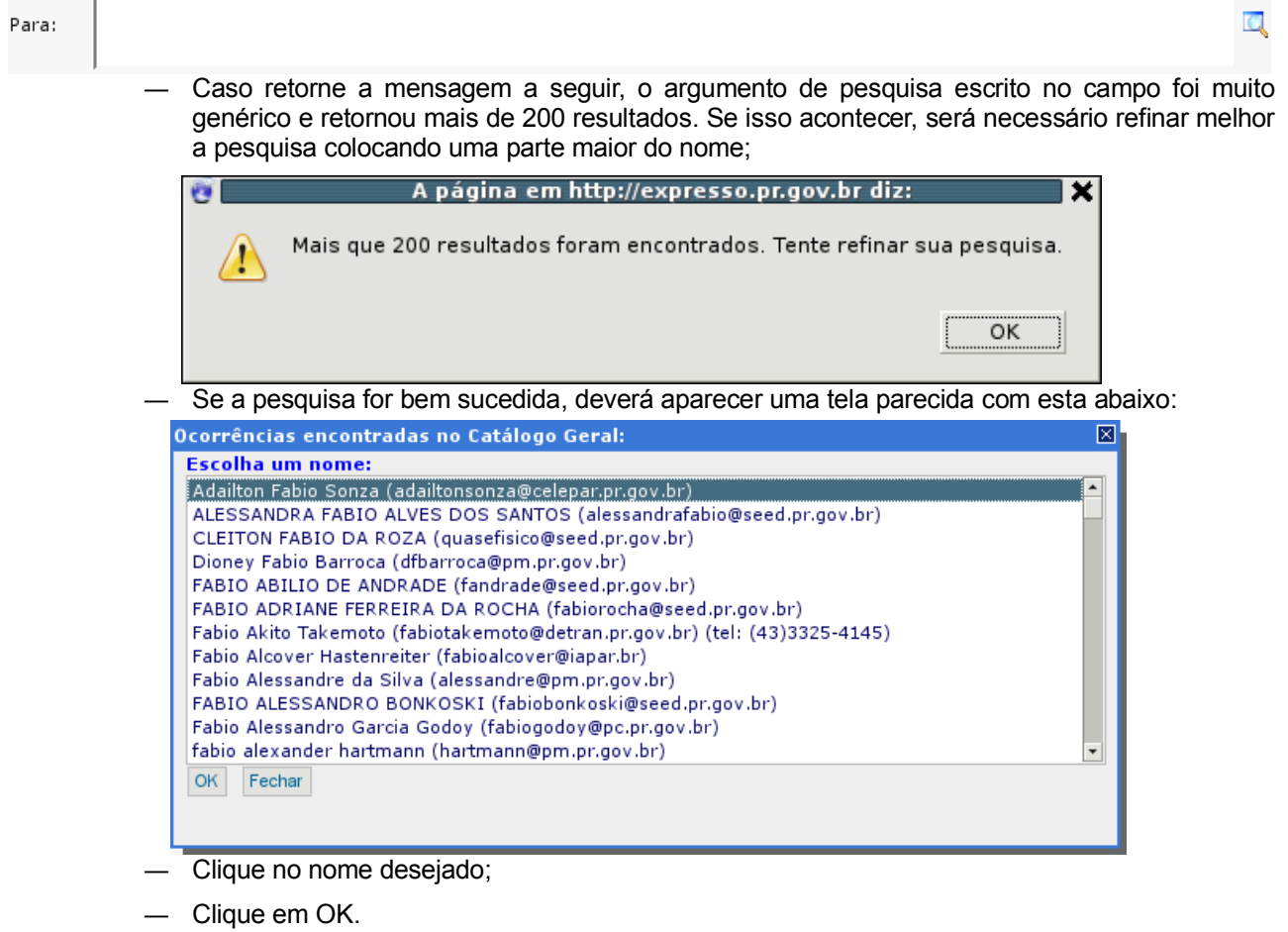

t.

## **2.22. Como proceder se eu não sei o nome completo do destinatário?**

- Antes de enviar a mensagem, clique no link "Pesquisar";
- Aparecerá a tela ao lado:
- Selecione a organização e clique em "Pesquisar";
- Para refinar mais a busca, escreva ao lado parte do nome da pessoa ou lista, escolha entre "Listas Públicas" ou "Usuários", conforme o caso, e clique em "Pesquisar";
- O resultado aparecerá embaixo e basta clicar o nome desejado e

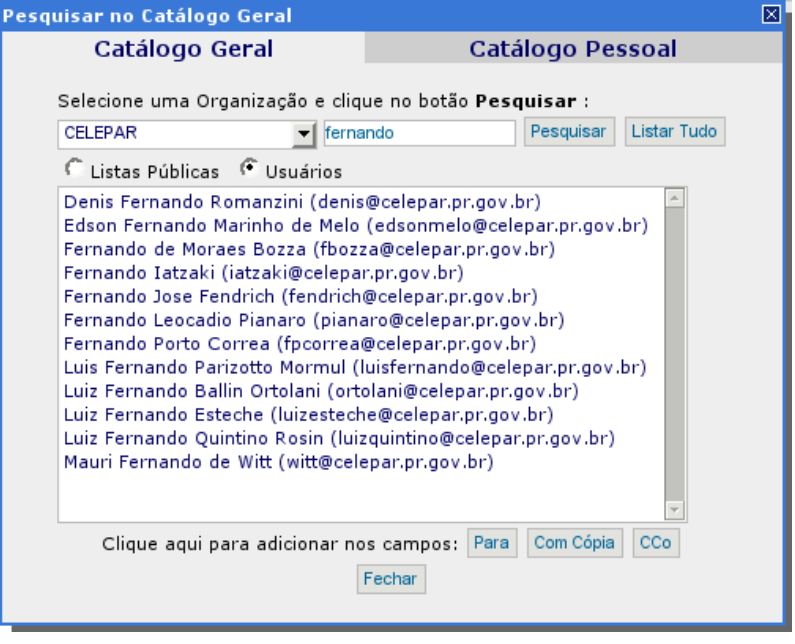

- depois em "Para", "Com Cópia" ou "Cco", para que o nome vá para o campo correspondente;
- Clique em "Fechar" para fechar a janela.

#### **2.23. Como posso ter certeza de que receberam minha mensagem?**

- Ao enviar uma mensagem, antes de enviá-la, clique na Assunto: caixinha "Conf. de Leitura";
- Quando o destinatário ler a mensagem, será enviada a a você uma mensagem de notificação.

Conf. de Leitura:  $\Box$ Anexos: adicionar+

#### **2.24. Como adicionar anexos a uma mensagem?**

- Ao enviar uma mensagem, antes e enviá-la, clique em "Anexos: adicionar +";
- Clique em "Arquivo" e escolha o arquivo a ser anexado;
- Clique em "Abrir";
- Para remover o anexo, clique em "Remover".

Anexos: adicionar+

#### Arquivo... remover

#### **2.25. Como posso deixar o texto da mensagem mais realçado?**

É possível melhorar a clareza do texto usando os recursos da barra abaixo:

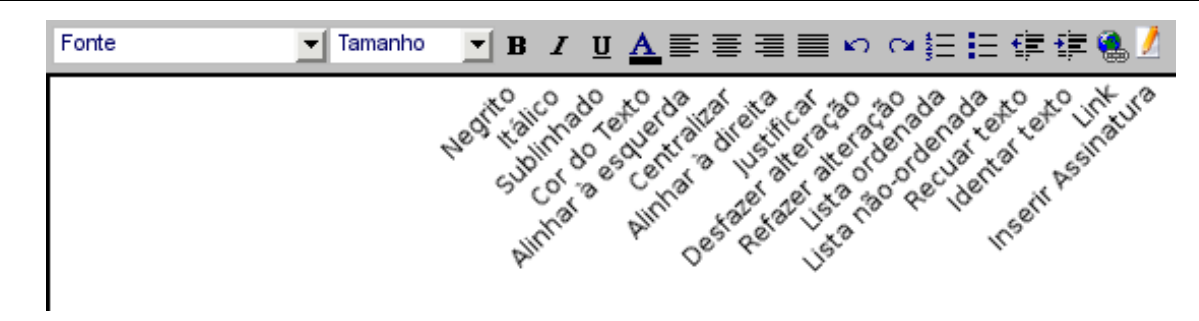

#### **2.26. Como salvar o texto da mensagem para retomar depois?**

- Ao escrever a mensagem, ao invés de enviá-la, clique em "Salvar";
- Escolha em qual pasta o rascunho da mensagem será salvo;
- A mensagem irá para a pasta selecionada e no remetente aparecerá "(Rascunho)".

#### Enviar | Salvar | Pesquisar

#### **2.27. Como inserir uma assinatura pronta nos meus e-mails?**

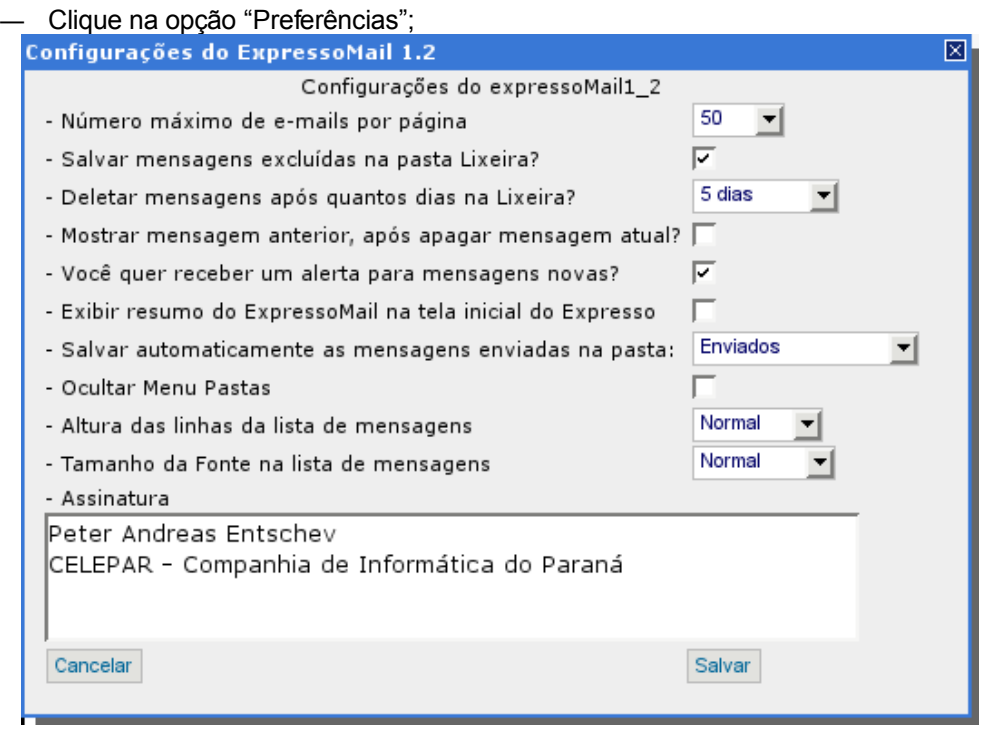

— Clique no item "Ferramentas" do menu à esquerda da tela;

- No campo "Assinatura", escreva a assinatura desejada;
- Ao escrever uma mensagem, clique exatamente na posição do texto onde deseja inserir sua assinatura;
- Clique no lápis na barra acima do texto (Deixando o mouse sobre o botão, aparecerá a legenda "Inserir assinatura");
- A assinatura aparecerá no texto.

#### **2.28. Como responder uma mensagem?**

- Abra a mensagem a ser respondida;
- Clique no link "Responder" OU "Mais opções" e depois "Responder sem histórico", para não enviar o texto original junto com sua resposta;
- Irá aparecer a tela para compor nova mensagem;
- Escreva o texto da mensagem no grande espaço branco embaixo;
- Clique no link "Enviar" OU "Enviar e arquivar" e escolha a pasta para arquivamento;

#### **2.29. Como enviar uma resposta para todos que receberam a mensagem original?**

- Abra a mensagem a ser respondida;
- Clique no link "Mais opções";
- Clique no link "Responder a todos" OU "Responder a todos sem histórico", para não enviar o texto original junto com sua resposta;
- Irá aparecer a tela para compor nova mensagem;
- Escreva o texto da mensagem no grande espaço branco embaixo;
- Clique no link "Enviar" OU "Enviar e arquivar" e escolha a pasta para arquivamento.

#### **2.30. Como encaminhar uma mensagem para terceiros?**

- Abra a mensagem a ser encaminhada;
- Clique no link "Encaminhar";
- Irá aparecer a tela para compor nova mensagem;
- Escreva o e-mail da pessoa a receber a mensagem no campo "Para:";
- Clique no link "Enviar" OU "Enviar e arquivar" e escolha a pasta para arquivamento.

#### **2.31. Como imprimir uma mensagem?**

- Abra a mensagem a ser impressa;
- Clique no link "Mais opções" e então em "Imprimir".

#### **2.32. Como visualizar o cabeçalho de uma mensagem?**

— Ao abrir a mensagem, clique no link "Mais opções", para aparecer mais recursos de interação com a mensagem e o cabeçalho, com assunto, data e hora, anexos, etc.

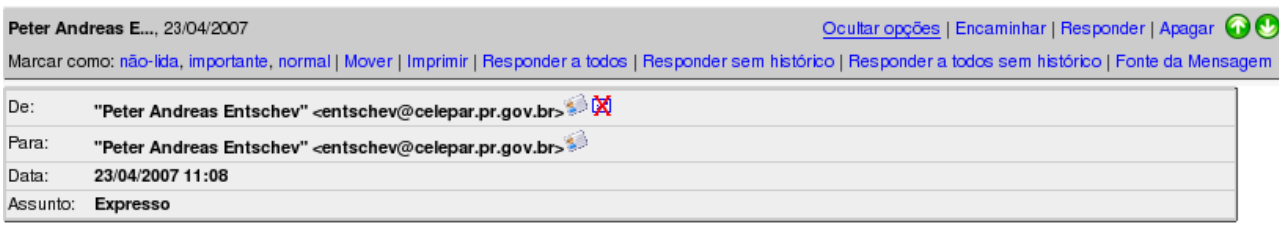

#### **2.33. Como visualizar o código-fonte da mensagem?**

- Abra a mensagem e clique no link "Mais opções";
- Clique no link "Fonte da Mensagem";
- Será feito download do arquivo "fonte\_da\_mensagem.txt".

#### **2.34. Como saber se o endereço do destinatário é inválido?**

- A mensagem a seguir aparecerá na parte superior da página:
- Erro de SMTP: Os endereços de destinatário a seguir falharam: endereco!invalido@erro\*com
	- Talvez apareça o erro acima com outro endereço, ao invés do endereço de destinatário digitado;
	- Verifique nos campos "Para:", "CC:" e "Cco:" se não há algum endereço de e-mail contendo espaços, vírgulas, acentos ou símbolos como /, \, %, &, #, !, ?, \*, (, ) ou  $\vert$ ;
	- Lembre que e-mails podem conter apenas letras, números, ou os caracteres ".", " " ou "-", além do @.

#### **2.35. Como criar regras automáticas para o recebimento de novas mensagens?**

- Clique no item "Ferramentas" do menu à esquerda da tela;
- Clique na opção "Editar filtros";
- Uma nova janela abrirá, clique no link "Lista de Filtros Nova Regra" da seção "Lista de Filtros;
	- $\triangledown$  Lista de filtros ( 3 ) Nova Regra
- Em seguida, a tela abaixo aparecerá:
- Escolha uma ou mais das condições para aplicação da regra;

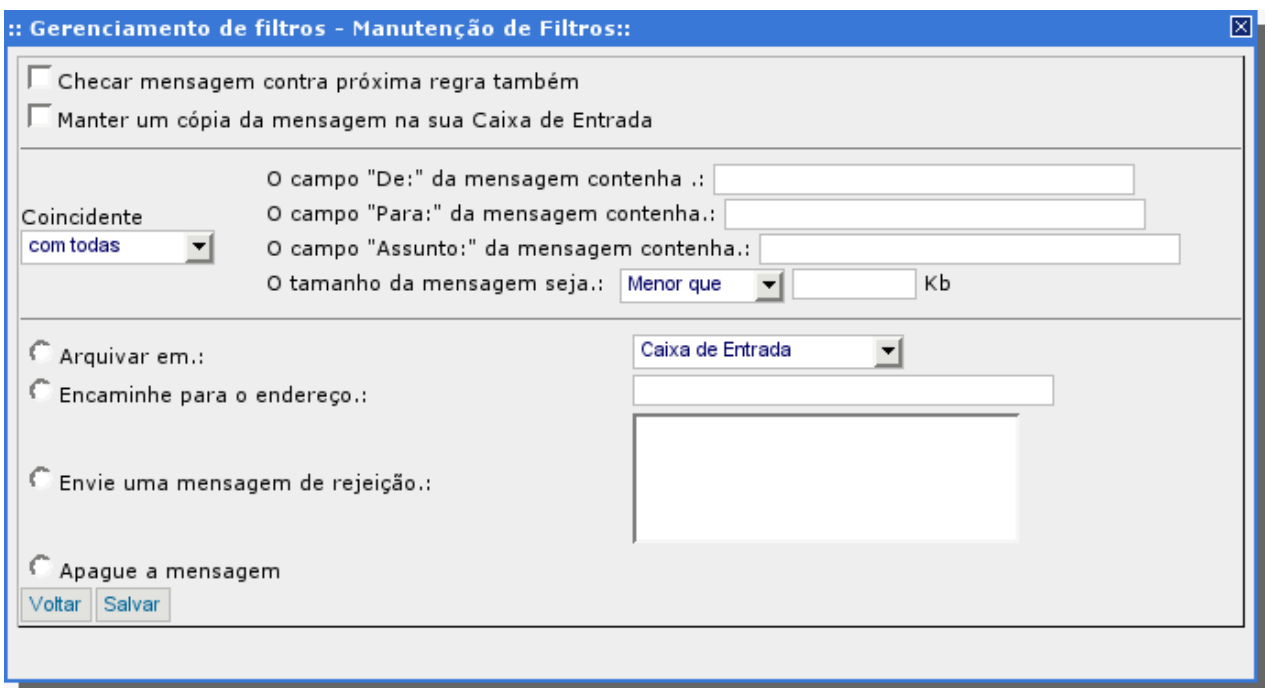

- Escolha uma das ações a ser aplicada sobre a(s) mensagem(ns) abrangida(s) pela regra;
- Clique no botão "Salvar" ou no botão "Habilitada";
- Isto irá habilitar a regra, que já estará funcionando a partir da próxima mensagem recebida.

#### **2.36. Como posso configurar em quais mensagens uma regra será aplicada?**

- Na área de condições, preencha;
- no primeiro campo, o endereço do remetente em comum entre as mensagens a serem filtradas;

OU

— no segundo campo, o endereço do destinatário em comum entre as mensagens a serem filtradas;

OU

- no terceiro campo, o assunto da mensagem em comum entre as mensagens a serem filtradas;
- OU
- no último campo, o tamanho mínimo ou máximo das mensagens a serem filtradas.

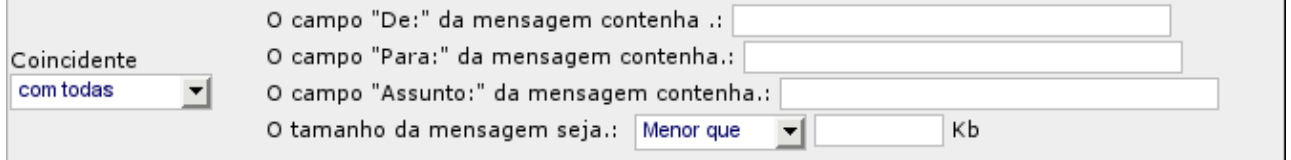

— Para usar todas as condições, escolha no menu "Coincidente" do lado esquerdo, a opção "com todas".

#### **2.37. Como configurar o que será feito com as mensagens filtradas por uma regra?**

- Na área de Ações, escolha:
- a opção "Arquivar em" e em seguida escolha no menu à direita a pasta em que as mensagens serão arquivadas;

OU

— a opção "Encaminhe para um endereço" e em seguida digite no campo à direita o endereço para o qual as mensagens devem ser encaminhadas;

OU

— a opção "Envie uma mensagem de rejeição" e em seguida digite no campo à direita o texto da mensagem a ser retornada;

OU

— a opção "Apague a mensagem" para não receber as mensagens afetadas.

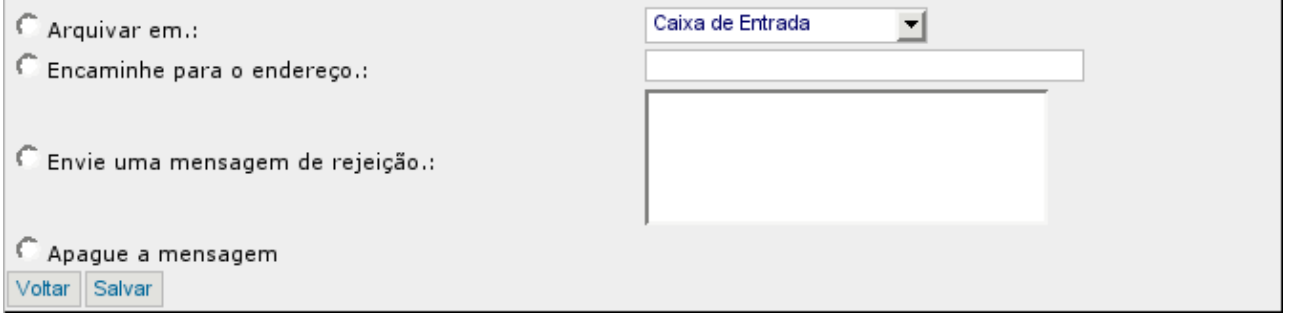

#### **2.38. Como desabilitar uma regra?**

- Clique no item "Ferramentas" do menu à esquerda da tela;
- Clique na opção "Editar filtros";
- Clique na regra a ser desabilitada;
- Clique em "Desabilitada".

OBS.: O processo para remover uma regra é similar, alterando apenas o último passo, que deve ser trocado por clicar em "Remover". Note que ao desabilitar uma regra, ela não está sendo excluída, apenas não filtrará os e-mails até que seja habilitada novamente, clicando em "Habilitar". Já removendo a regra, esta será definitivamente excluída e para que ela volte a funcionar, o processo de criação da regra deverá ser refeito.

#### **2.39. Como posso avisar meus contatos que estou ausente do escritório?**

- Clique no item "Ferramentas" do menu à esquerda da tela;
- Clique na opção "Editar filtros";
- Clique em "Fora do Escritório Nova Regra"
- Aparecerá a tela a seguir:

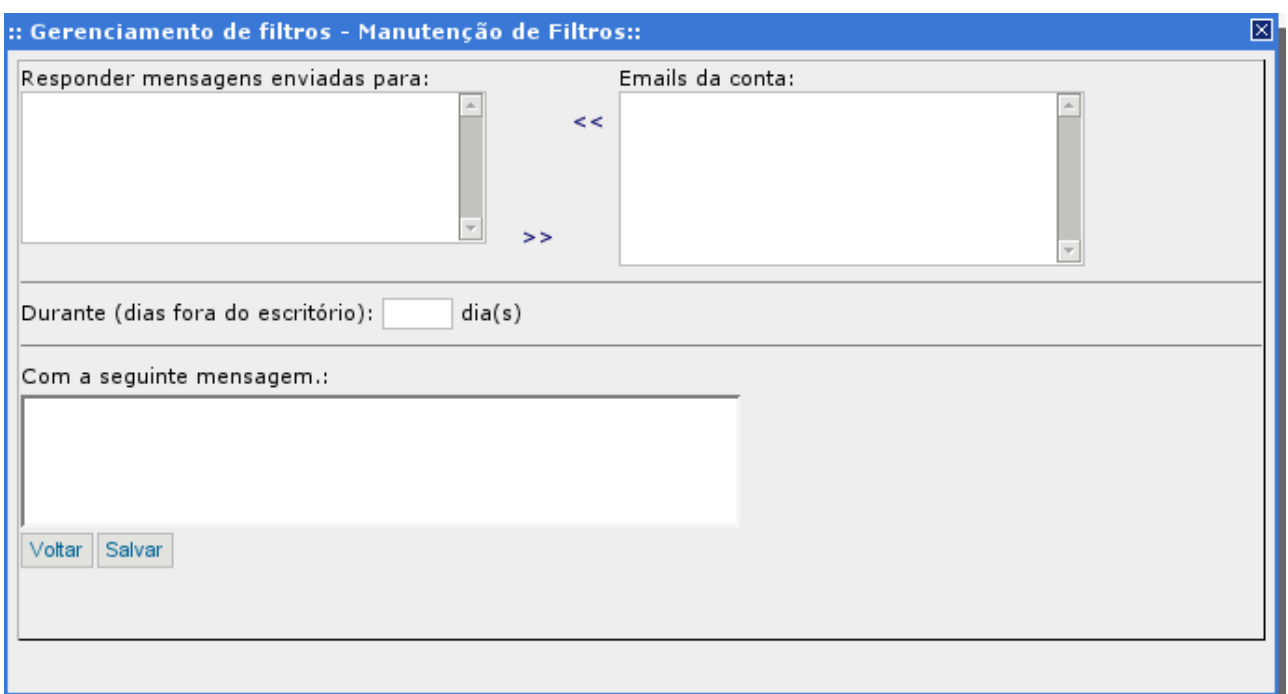

- No campo com endereços de e-mail à direita, escolha a(s) conta(s) que terá(ão) esse recurso ativado e clique na seta ao lado;
- Caso não encontre todas as contas que deseja ativar esse recurso, clique no campo mais abaixo, digite o endereço que falta e clique na seta;
- As contas deverão aparecer no campo "Responder mensagens enviadas para:";
- No campo "Durante (dias fora do escritório)", coloque o número de dias que este recurso deverá ficar ativado;
- No campo "Com a seguinte mensagem.:", digite a mensagem que será retornada às pessoas que mandarem mensagens durante o período em que você estiver fora do escritório;
- Clique em seguida em "Salvar" ou em "Habilitada" e o recurso estará habilitado.

#### **2.40. Como posso desabilitar o recurso "Fora do Escritório"?**

- Clique no item "Ferramentas" do menu à esquerda da tela;
- Clique na opção "Filtros";
- Clique em "Fora do Escritório (Habilitado)";
- Clique em seguida em "Desabilitada".

OBS.: O processo para remover a regra de "Fora do Escritório" é similar, alterando apenas o último passo, que deve ser trocado por clicar em "Remover". Note que ao desabilitar uma regra, ela não está sendo excluída, apenas não retornará a mensagem de aviso até que seja habilitada novamente, clicando em "Habilitar". Já removendo a regra, esta será excluída e para que volte a funcionar, deverá ser refeito o processo de criação da regra.

#### **2.41. Como posso criar novas pastas?**

- Clique no item "Ferramentas" no menu à esquerda da tela;
- Clique na opção "Editar Pastas";

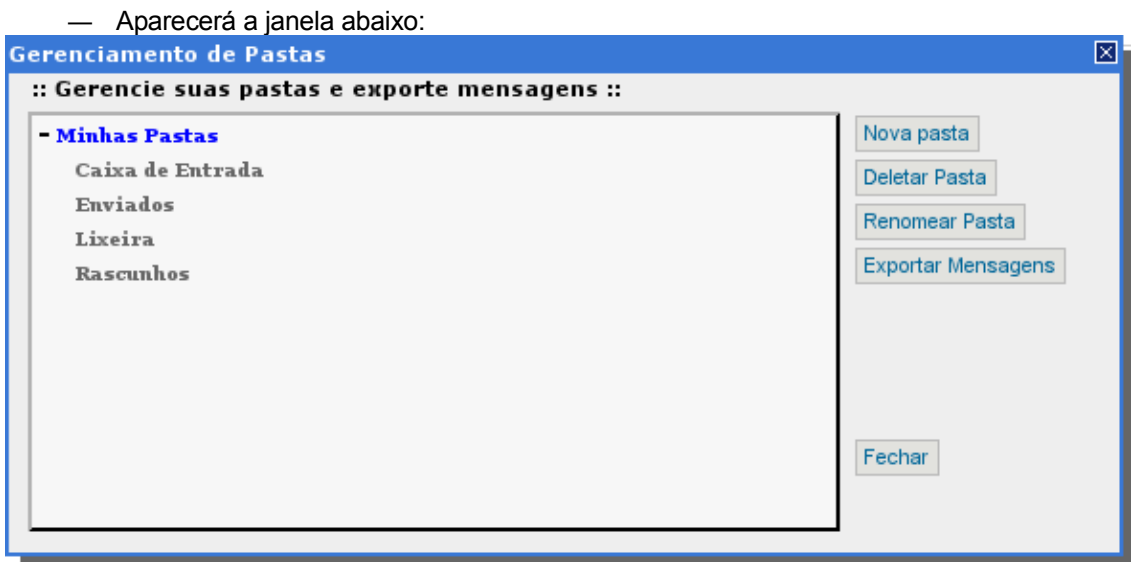

- Clique em "Nova Pasta" e digite o nome da nova pasta na janela que abrirá;
- Para criar subpastas, clique na pasta na qual será criada a subpasta e repita o procedimento de clicar em "Nova Pasta".

#### **2.42. Como posso excluir pastas?**

- Clique no item "Ferramentas" no menu à esquerda da tela;
- Clique na opção "Editar Pastas";
- Clique na pasta que deseja excluir e clique em "Deletar Pasta".

OBS.: Não é possível exduir a Caixa de Entrada, Enviados, Lixeira ou Rascunhos.

#### **2.43. Como posso renomear pastas?**

- Clique no item "Ferramentas" no menu à esquerda da tela;
- Clique na opção "Editar Pastas";
- Clique na pasta que deseja renomear e clique em "Renomear Pasta".

OBS.: Não é possível renomear a Caixa de Entrada, Enviados, Lixeira ou Rascunhos.

#### **2.44. Como posso procurar diretamente por uma mensagem específica?**

- Clique no item "Ferramentas" no menu à esquerda da tela;
- Clique na opção "Pesquisar";
- Aparecerá a janela abaixo:
- Preencha nos campos "Remetente .:", "Para .:", "Com Cópia .:", "Assunto .:" e "Corpo da mensagem .:" as informações correspondentes à mensagem desejada;

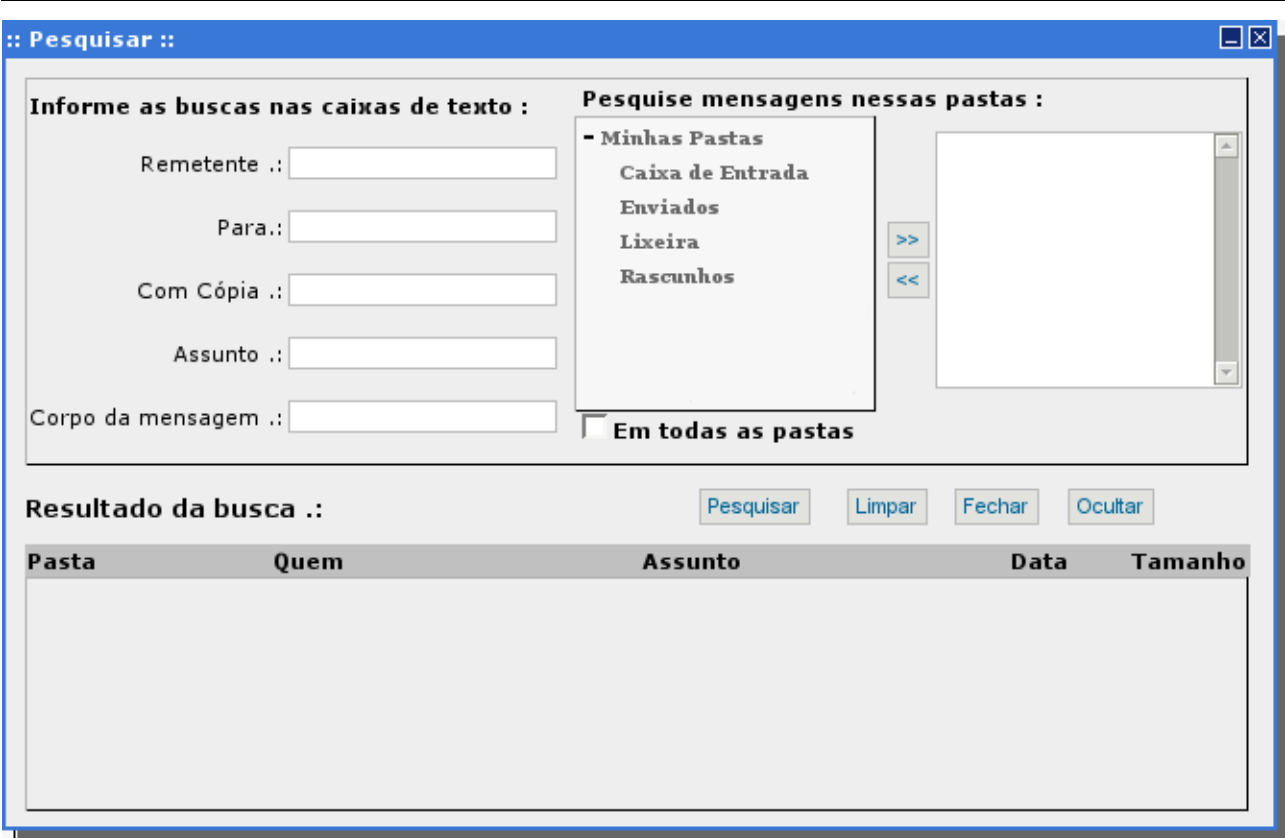

- Note que não é necessário o preenchimento de todos os campos. Preencha apenas a informação que irá localizar a mensagem mais rapidamente;
- Em "Corpo da mensagem", preencha uma palavra ou parte do texto da mensagem desejada;
- No lado direito da janela, clique na pasta em que deve ser feita a busca e depois clique em ">>". A busca pode ser feita em mais de uma pasta e, se não souber em que pasta se encontra esta mensagem, marque a opção "Em todas as pastas";
- Clique em "Pesquisar" para efetuar a pesquisa;
- O resultado aparece no campo na parte de baixo da janela;
- Clique na mensagem para abri-la.

#### **2.45. Como ocultar o menu de pastas?**

- Clique no item "Ferramentas" no menu à esquerda da tela;
- Clique na opção "Preferências";
- Marque a opção "Ocultar Menu Pastas";
- Clique em "Salvar";
- O layout do ExpressoMail será alterado, ocultando o menu de pastas e aumentando a visualização das mensagens.

#### **2.46. Como salvar as mensagens?**

- Clique no item "Ferramentas" no menu à esquerda da tela;
- Clique na opção "Preferências";
- No item "Salvar automaticamente as mensagens enviadas na pasta:", escolha a pasta onde as mensagens serão salvas;
- Clique em "Salvar".

# **3. Utilizando a Agenda de Eventos**

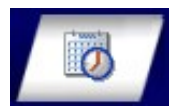

AAgenda de Eventos do Expresso é um utilitário para simplificar as tarefas do dia a dia, seu objetivo é ser uma agenda eletrônica, possibilitando marcar reuniões, feriados e outras datas importantes.

Com a Agenda de Eventos, é possível marcar reuniões e enviar um comunicado via e-mail aos interessados, facilitando assim a comunicação com os mesmos.

#### **3.1. Como ir para a Agenda de Eventos?**

Para ir para a página do Agenda de Eventos basta clicar em seu ícone na barra localizada na parte superior da página do Expresso.

#### **3.2. Como filtrar a Agenda de Eventos por períodos de tempo?**

A Agenda de Eventos pode ser filtrado para mostrar determinados períodos de tempo, como a semana, o mês ou o ano atual, clicando num dos ícones localizados na parte superior esquerda da página da agenda:

#### 

O primeiro ícone mostra os compromissos de um dia (o dia atual, podendo ser selecionado qualquer outro dia), o segundo mostra a semana, o terceiro e o quarto ícones mostram, respectivamente, o mês e o ano, e por fim, o quinto ícone mostra a agenda separada por mês, indicando os dias e as semanas do ano.

#### **3.3. Como agendar um compromisso?**

Um compromisso pode ser agendado clicando no sinal de "+" do Agenda de Eventos quando filtrado por semana ou mês, ou também selecionando um dia específico e clicando no horário de início do compromisso.

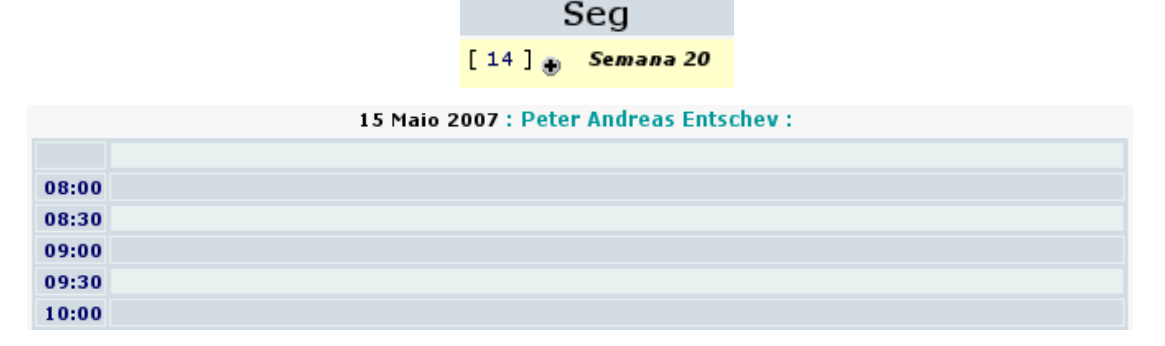

#### **3.4. Adicionando categorias**

— Clique na flecha azul que fica no canto esquerdo da tela para abrir o menu;

Preferências Preferências do Calendário · Permitir acesso

- No menu, procure pela seção "Preferências";
- Clique em "Editar categorias";
- Clique no botão "Adicionar";

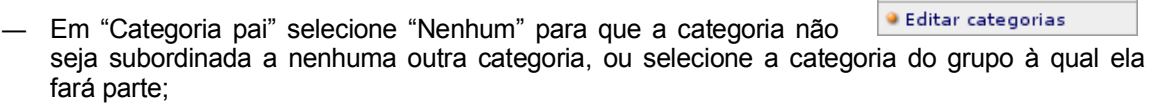

- Em "Nome", coloque o nome pelo qual a categoria será identificada;
- Em "Descrição", coloque a finalidade da categoria;
- Marque a opção "Particular" para tornar uma categoria de fins pessoais, ou deixe desmarcada para uma categoria de fins profissionais.

#### **3.5. Removendo categorias**

- Clique na flecha azul que fica no canto esquerdo da tela para abrir o menu;
- No menu, procure pela seção "Preferências";
- Clique em "Editar categorias";
- Procure pela linha da tabela em que a categoria está e clique no link "Remover" em sua respectiva linha.

#### **3.6. Adicionando um compromisso**

Para adicionar um compromisso, diversos campos devem corretamente preenchidos para que a reunião seja agendada corretamente e para que os convocados entendam o motivo e o local da reunião. São eles:

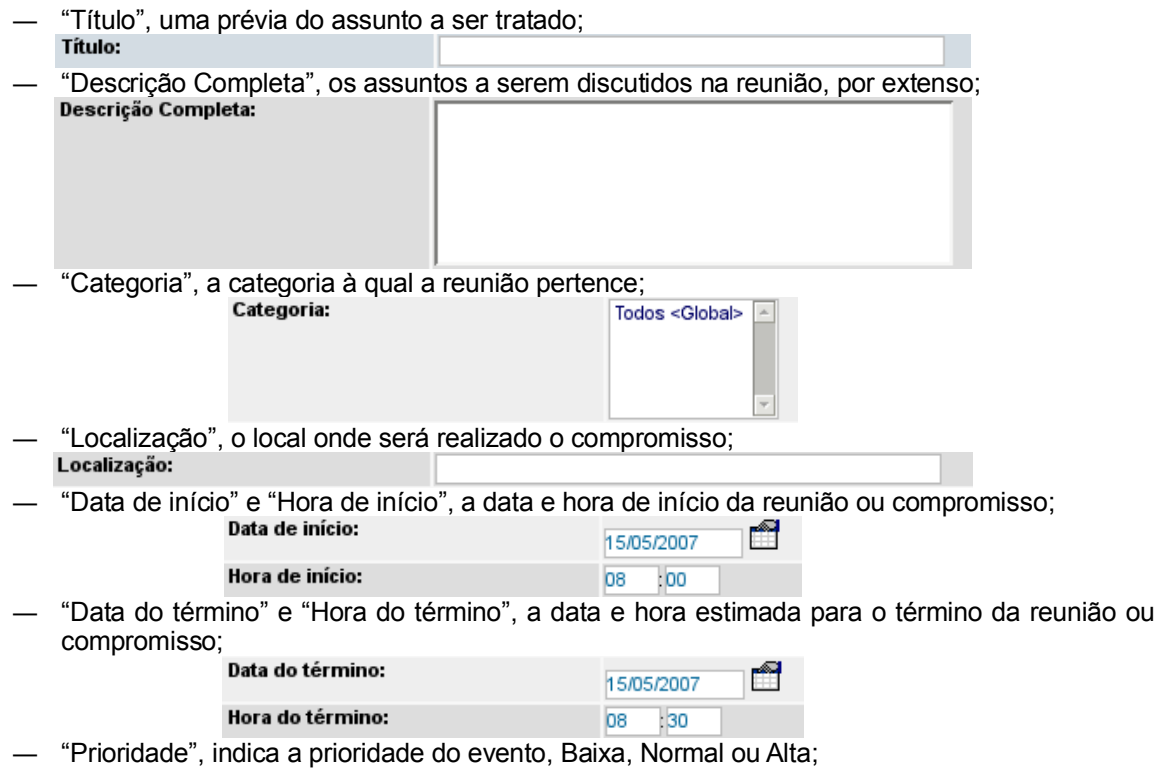

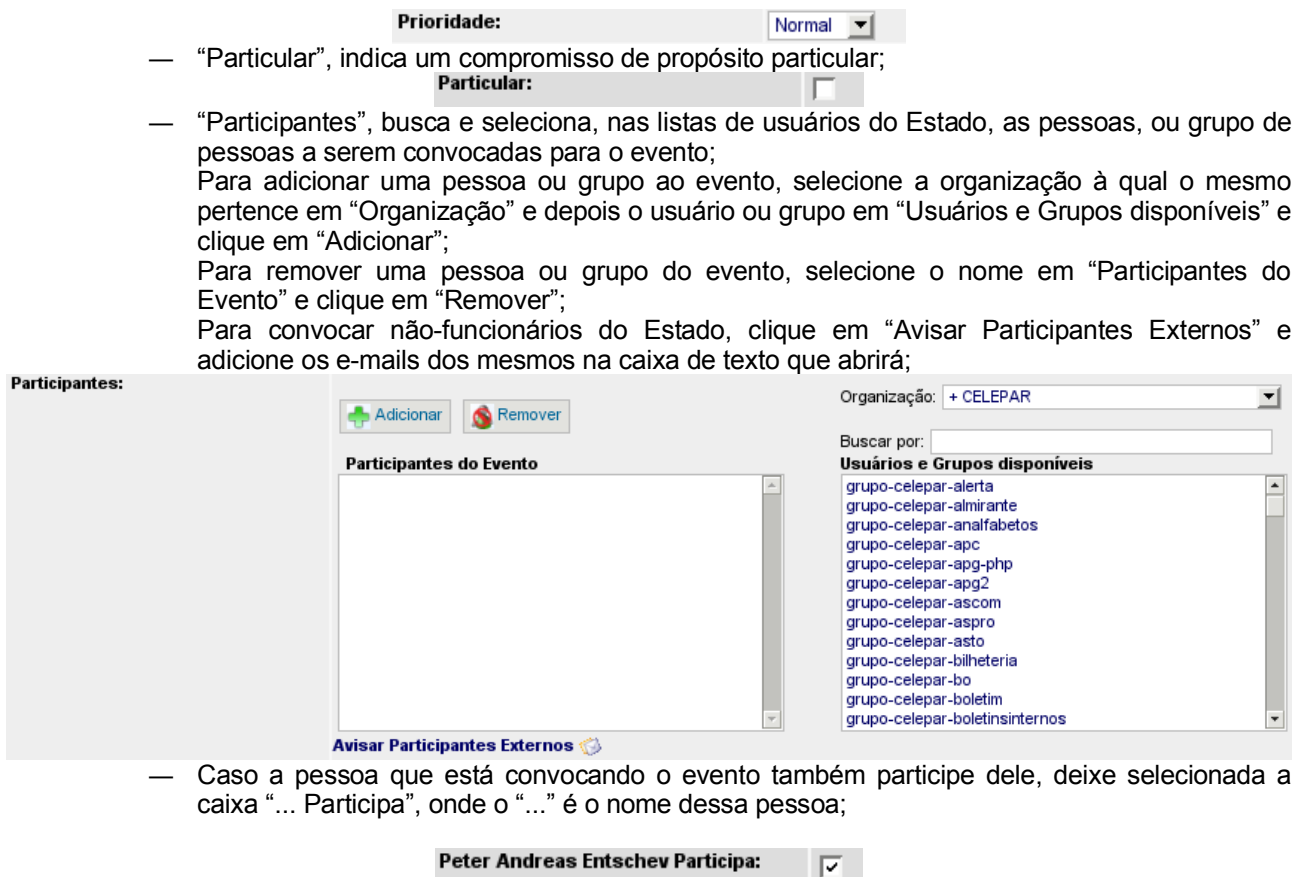

— "Alarme", manda um e-mail de aviso antes do compromisso, podendo ser programado para até 31 dias antes do evento; 0  $\blacktriangleright$  dias 0  $\blacktriangleright$  horas 0  $\blacktriangleright$  minutos antes do evento

A seção "Repetindo informação do evento" é utilizada quando o mesmo evento se repete ao longo de um determinado período de tempo. Por exemplo, se uma reunião para discutir o andamento de um processo ocorrerá semanalmente durante todo um mês.

- "Tipo de repetição", define o intervalo de tempo entre um evento e outro. Se "Nenhum" for selecionado, as próximas opções não terão efeito;
- "Data final da repetição", é a data em que o evento não mais se repetirá, no nosso exemplo anterior, seria o último dia em que a reunião se realizaria no mês;

OBS.: A caixa "Usar data de término" deve estar selecionada para que a opção tenha efeito.

- "Repetição diária (por semana)", os dias da semana em que o evento ocorrerá;
- "Intervalo", o intervalo entre um evento e outro. Caso o evento ocorra semanalmente, se o intervalo for "0", toda semana ocorrerá, se for "1", ocorrerá semana sim, semana não, e assim por diante.

#### **3.7. Removendo/Cancelando um compromisso**

- Clique no compromisso que deseja cancelar e aguarde até que uma nova página se abra;
- Na nova página, clique no botão "Remover";
- Uma janela de confirmação se abrirá, clique em "OK" para remover o evento ou em "Cancelar" para não remover.

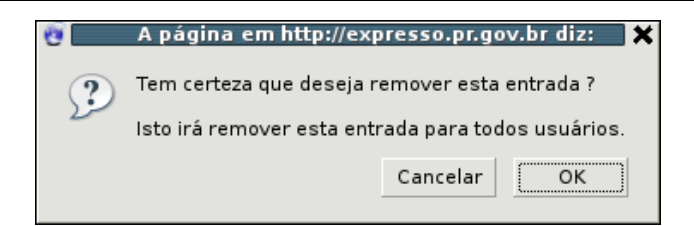

#### **3.8. Editando um compromisso**

- Clique no compromisso que deseja editar e aguarde até que uma nova página se abra;
- Na nova página, clique no botão "Editar";
- A página de edição se abrirá, essa página é igual à de adicionar eventos, entretanto os campos já estão preenchidos.
- Edite os campos necessários, e salve clicando no botão "Salvar" localizado no final da página, ou clique em cancelar para que as modificações não tenham efeito;
- A página de exibição do compromisso se abrirá novamente, para finalizar as alterações clique em "Pronto" no final da página.

# **4. Utilizando a Catálogo de Endereços do Expresso**

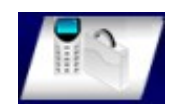

O Catálogo de Endereços do Expresso tem por objetivo ser um guia de referência rápido, contendo todos os funcionários do Estado separados por órgão de trabalho.

Com o Catálogo de Endereços é possível buscar por um contato rapidamente, bem como adicionar ao Catálogo de Endereços, e subdividir os contatos em grupos definidos pelo próprio usuário.

## **4.1. Como ir para o Catálogo de Endereços?**

Para ir para a página do Catálogo de Endereços basta clicar em seu ícone na barra localizada na parte superior da página do Expresso.

#### **4.2. Como procurar por um contato?**

- Clique no "+" que precede o link "Catálogo Geral", no menu "Catálogos" à esquerda da tela;
- Um menu será expandido contendo todos os órgãos do Estado;
- Clique no link com o nome do órgão ao qual a pessoa pertence;
- Clique no link correspondente à primeira letra do nome do contato;

OU

— Digite na caixa de texto localizada na parte superior da página todo o nome, ou parte do nome do contato e clique em "Procura...".

#### **4.3. Como adicionar um novo contato?**

- Procure pelo contato que deseja adicionar;
- Clique no ícone que está à direita das informações do contato;
- Na janela que se abrirá, altere alguma informação que julgue necessário e/ou salve clicando no botão "Salvar" na parte inferior da janela.

#### **4.4. Como adicionar um contato que não pertence a nenhum órgão do Estado?**

- Na parte superior da página clique no botão "Novo...", então um menu abrirá;
- No menu clique em "Contato [Adição Rápida]";
- Preencha as informações "Apelido", "Nome", "Sobrenome", "Telefone" e "E-mail";
- Clique em "Salvar" para adicionar o novo contato.

#### **4.5. Como remover um contato pessoal?**

- Clique no link "Pessoas", no menu "Catálogos" à esquerdo da tela;
- Clique na letra correspondente à inicial do primeiro nome do contato que será removido;

OU

- Clique em "Todos" para mostrar todos os contatos;
- Encontre o contato que será removido;

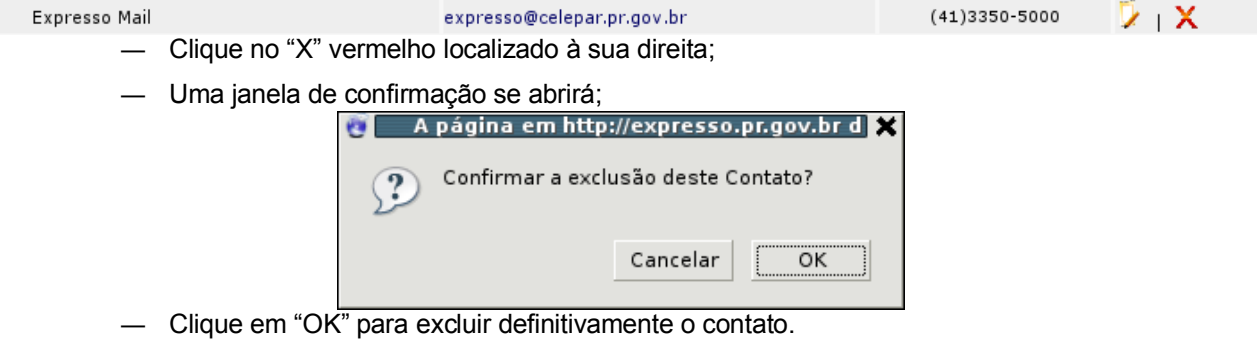

## **4.6. Como editar um contato pessoal?**

- Clique no link "Pessoas", no menu "Catálogos" à esquerdo da tela;
- Clique na letra correspondente à inicial do primeiro nome do contato que será editado;

OU

- Clique em "Todos" para mostrar todos os contatos;
- Encontre o contato que será modificado;
- Clique no ícone amarelo à direita;
- Edite as informações como se um novo contato estivesse sendo adicionado;
- Clique no botão "Salvar" para que as alterações tenham efeito.

#### **4.7. Como adicionar um novo grupo de contatos?**

- Na parte superior da página clique no botão "Novo...", então um menu abrirá;
- No menu clique em "Grupo";
- Uma nova janela se abrirá;

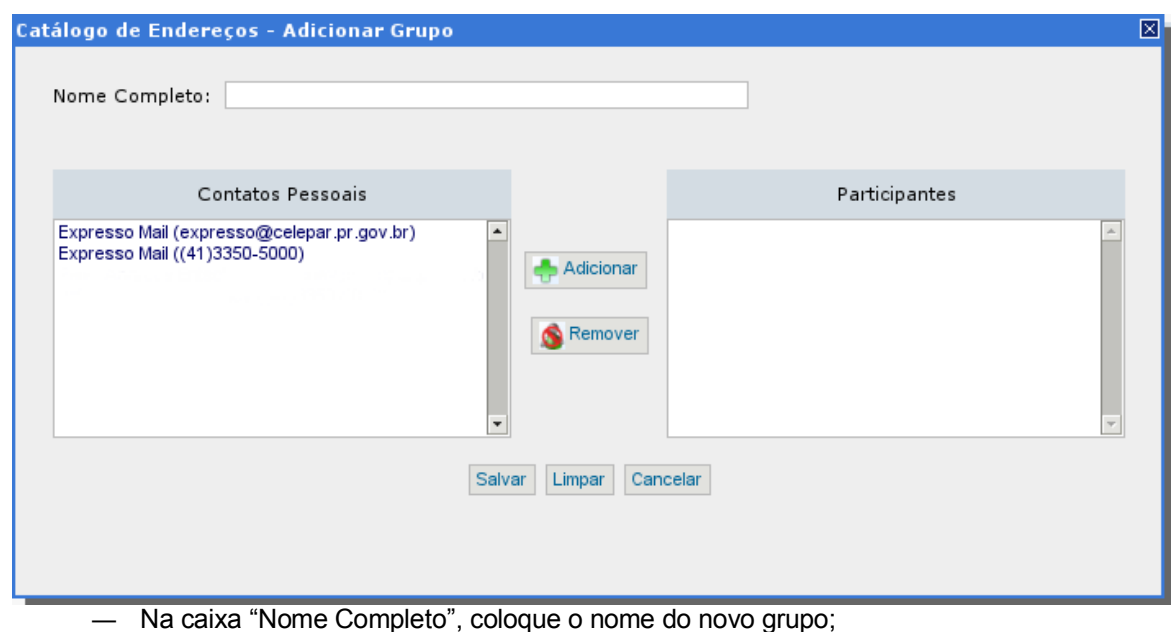

- Na lista de seleção "Contatos Pessoais", selecione os contatos que farão parte do novo grupo
- e clique no botão Adicionar;
- Caso algum contato seja adicionado por engano, na lista de seleção "Participantes", selecione o contato e clique no botão Remover;
- Quando todos os contatos que farão parte do novo grupo já estiverem na lista "Participantes", clique em "Salvar" para que o novo grupo seja criado.

#### **4.8 Como remover um grupo?**

- Clique no link "Grupos", no menu "Catálogos" à esquerdo da tela;
- Clique na letra correspondente à inicial do nome do grupo que será removido;

OU

- Clique em "Todos" para mostrar todos os grupos;
- Encontre o grupo que será removido;

![](_page_27_Picture_287.jpeg)

— Clique em "OK" para excluir definitivamente o grupo.

#### **4.9 Como editar um grupo?**

- Clique no link "Grupos", no menu "Catálogos" à esquerdo da tela;
- Clique na letra correspondente à inicial do nome do grupo que será editado;
- OU
- Clique em "Todos" para mostrar todos os grupos;
- Encontre o grupo que será modificado;
- Clique no ícone amarelo à direita;
- Edite as informações como se um novo grupo estivesse sendo adicionado;
- Clique no botão "Salvar" para que as alterações tenham efeito.